### CONFIGURAÇÕES **Como adicionar ou excluir secretária?**

# **Objetivo**

Esse passo a passo, tem como objetivo ensinar como criar o cadastro de secretária e excluir. Vamos ver como realizar essa movimentação em suas configurações?

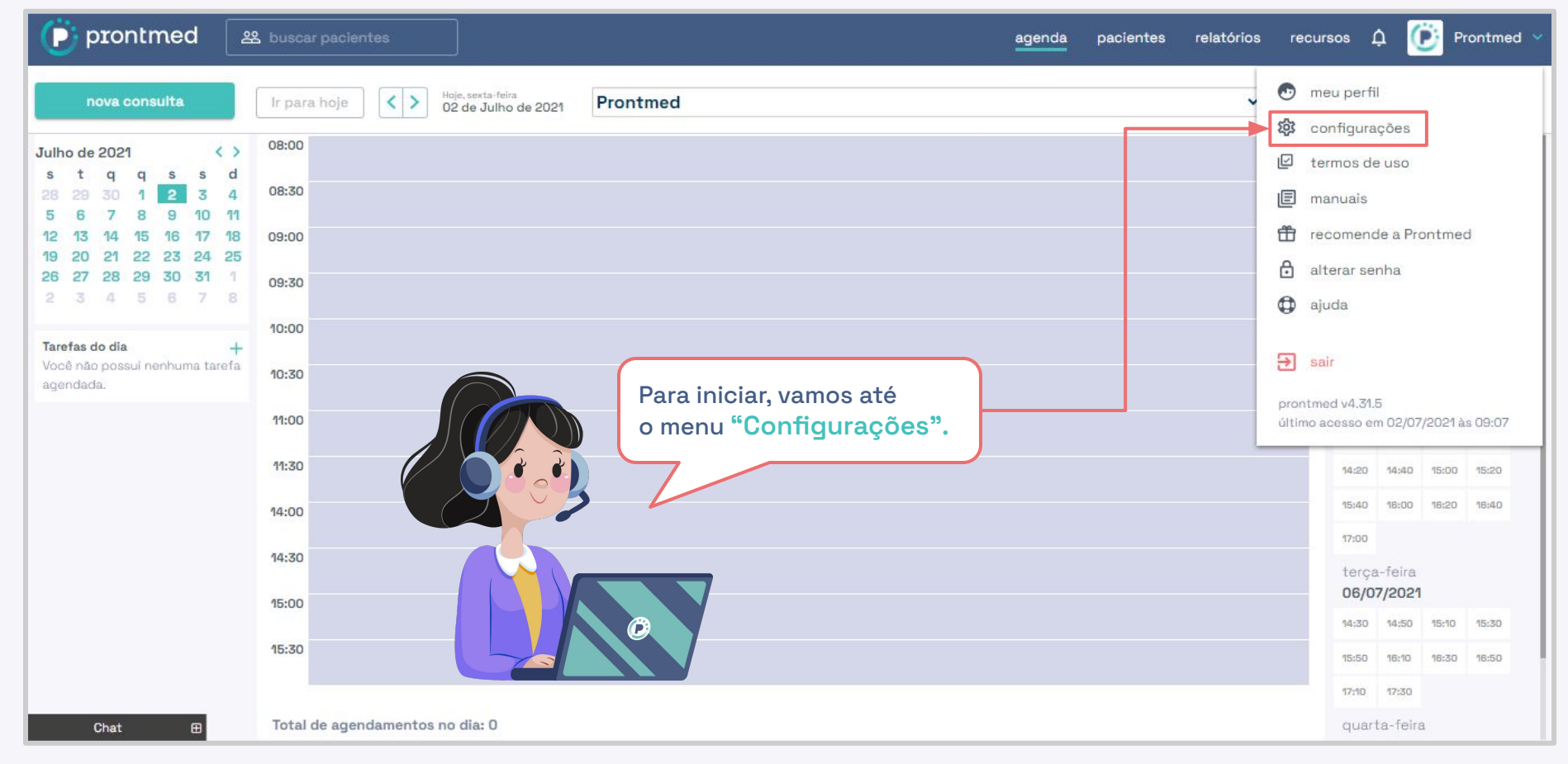

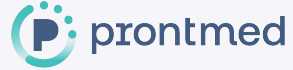

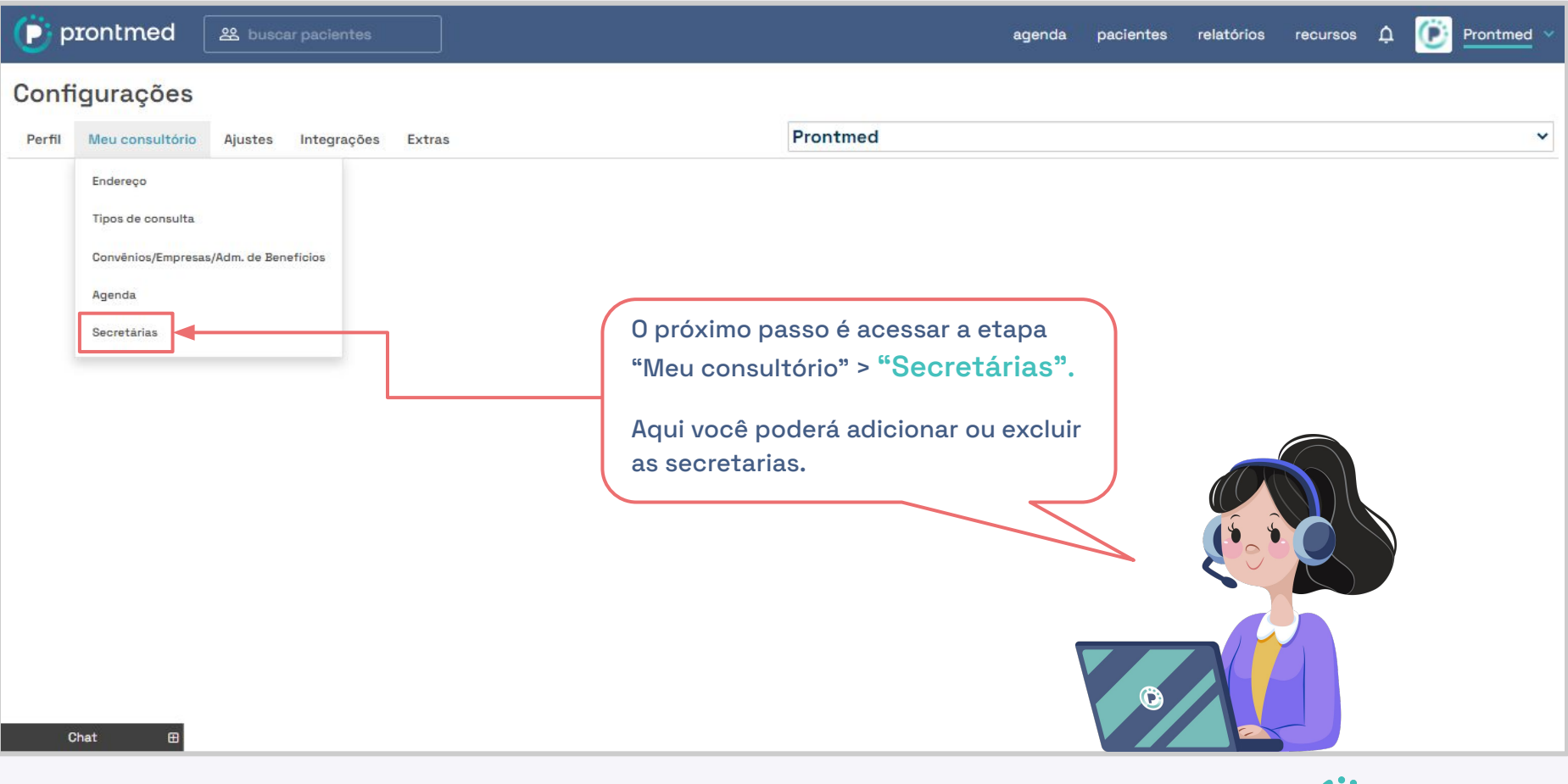

prontmed

 $\ddot{\bullet}$  prontmed

**Prontmed** 

#### Configurações

![](_page_4_Picture_24.jpeg)

![](_page_4_Picture_6.jpeg)

![](_page_5_Picture_43.jpeg)

 $\triangleright$  prontmed **28** buscar pacientes

 $\boldsymbol{\varpi}$ 

![](_page_6_Picture_2.jpeg)

#### Configurações

![](_page_6_Picture_24.jpeg)

![](_page_6_Picture_5.jpeg)

#### Pronto!

Agora você sabe como adicionar ou excluir uma secretária, mas calma, caso fique com alguma dúvida, contamos com uma equipe de suporte sempre à disposição.

![](_page_7_Picture_2.jpeg)

## Obrigada ;)

### **↓ 3050.2000 – Opção 3** 99832.8800

suporte@prontmed.com

**www.prontmed.com**